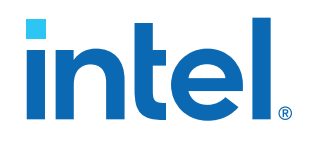

## **BCH IP Core**

## **User Guide**

Updated for Intel® Quartus® Prime Design Suite: **17.1**

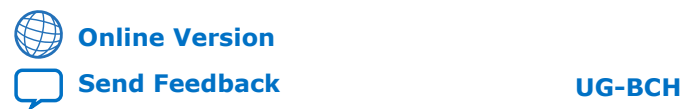

ID: **683320** Version: **2017.02.13**

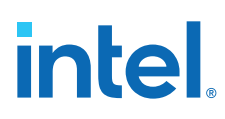

## **Contents**

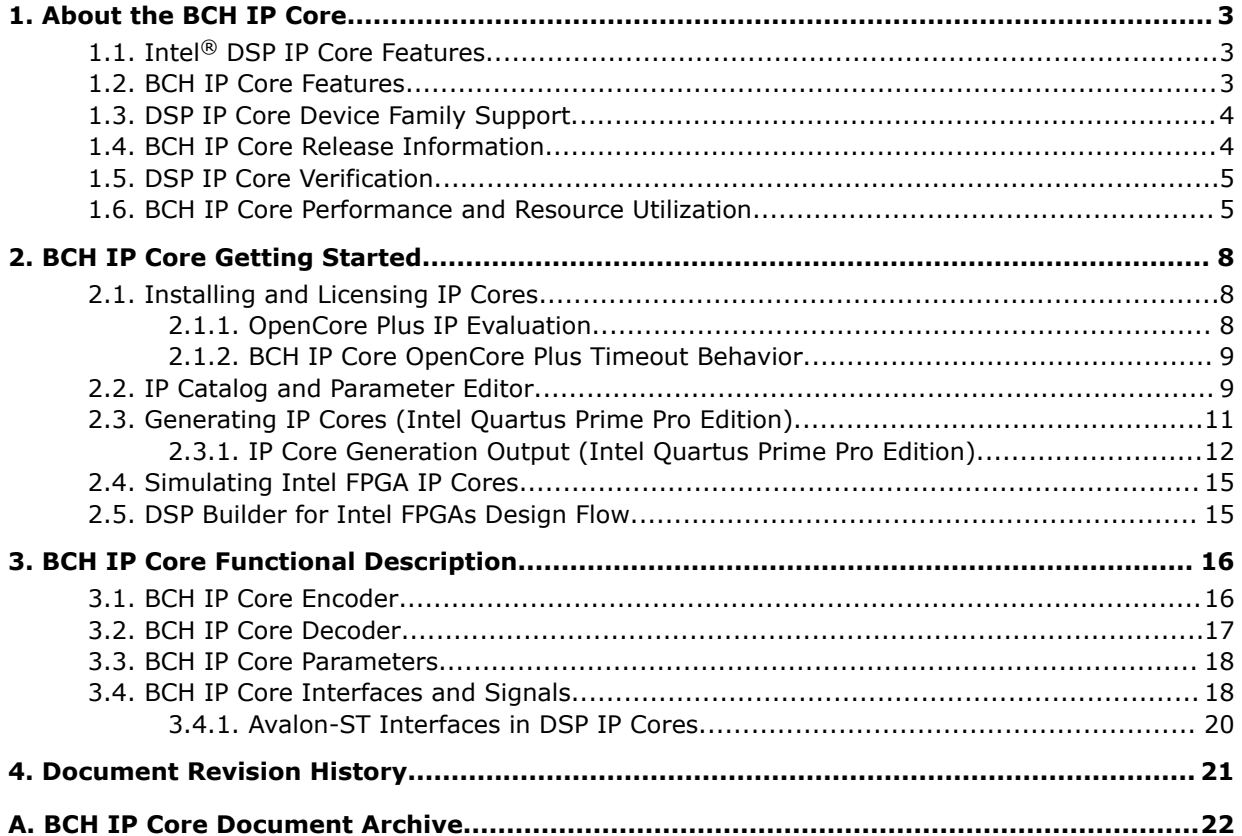

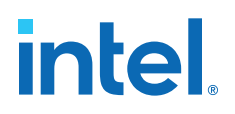

## <span id="page-2-0"></span>**1. About the BCH IP Core**

#### **Related Information**

- [BCH IP Core Document Archive](#page-21-0) on page 22 Provides a list of user guides for previous versions of the BCH IP Core IP core.
- [Introduction to Intel FPGA IP Cores](https://www.intel.com/content/www/us/en/docs/programmable/683102/current/introduction-to-cores.html) Provides general information about all Intel FPGA IP cores, including parameterizing, generating, upgrading, and simulating IP cores.
- [Creating Version-Independent IP and Qsys Simulation Scripts](https://www.intel.com/content/www/us/en/docs/programmable/683102/current/generating-a-combined-simulator-setup-script.html) Create simulation scripts that do not require manual updates for software or IP version upgrades.
- [Project Management Best Practices](https://www.intel.com/content/www/us/en/programmable/documentation/mwh1409960181641.html#esc1444754592005) Guidelines for efficient management and portability of your project and IP files.

### **1.1. Intel® DSP IP Core Features**

- Avalon<sup>®</sup> Streaming (Avalon-ST) interfaces
- DSP Builder for Intel<sup>®</sup> FPGAs ready
- Testbenches to verify the IP core
- IP functional simulation models for use in Intel-supported VHDL and Verilog HDL simulators

#### **1.2. BCH IP Core Features**

High-performance fully parameterizable encoder or decoder for error detection and correction:

- Number of symbols per codeword
- Number of check symbols per codeword
- Number of parallel input bits

## <span id="page-3-0"></span>**intel**

### **1.3. DSP IP Core Device Family Support**

Intel offers the following device support levels for Intel FPGA IP cores:

- Advance support—the IP core is available for simulation and compilation for this device family. FPGA programming file (.pof) support is not available for Quartus Prime Pro Stratix 10 Edition Beta software and as such IP timing closure cannot be guaranteed. Timing models include initial engineering estimates of delays based on early post-layout information. The timing models are subject to change as silicon testing improves the correlation between the actual silicon and the timing models. You can use this IP core for system architecture and resource utilization studies, simulation, pinout, system latency assessments, basic timing assessments (pipeline budgeting), and I/O transfer strategy (data-path width, burst depth, I/O standards tradeoffs).
- Preliminary support—Intel verifies the IP core with preliminary timing models for this device family. The IP core meets all functional requirements, but might still be undergoing timing analysis for the device family. You can use it in production designs with caution.
- Final support—Intelverifies the IP core with final timing models for this device family. The IP core meets all functional and timing requirements for the device family. You can use it in production designs.

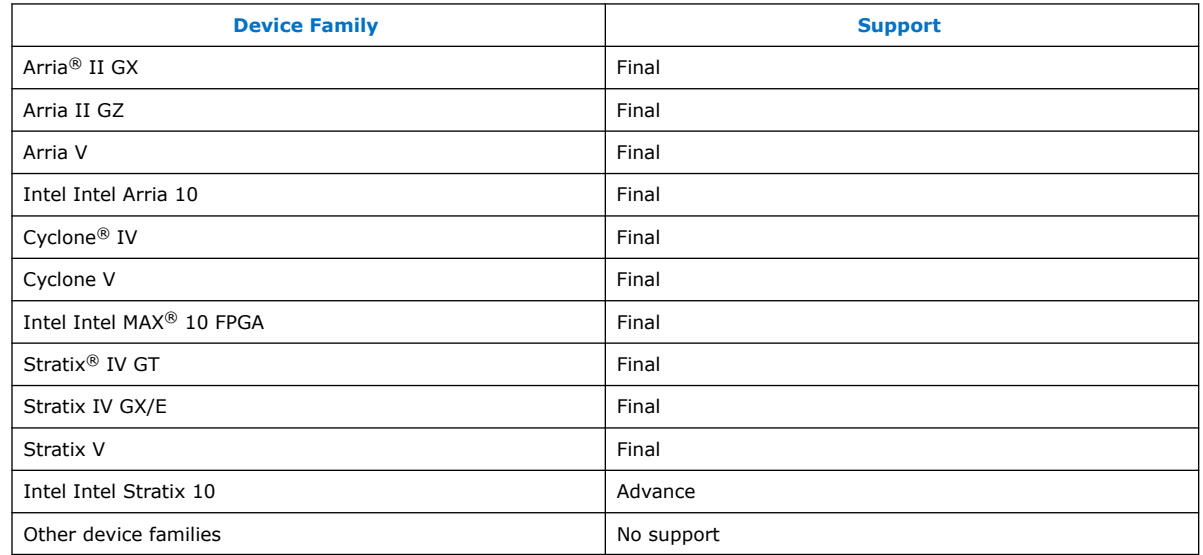

#### **Table 1. DSP IP Core Device Family Support**

## **1.4. BCH IP Core Release Information**

Use the release information when licensing the IP core.

#### **Table 2. Release Information**

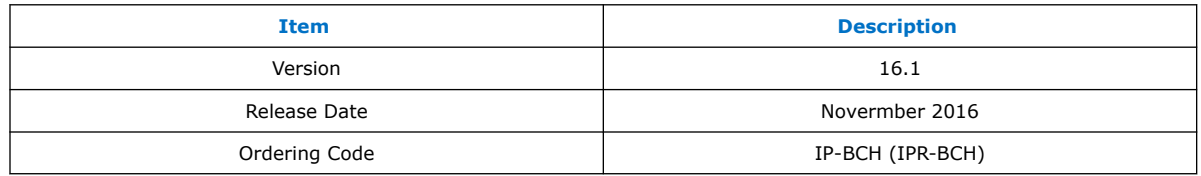

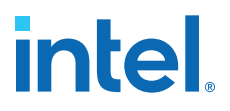

<span id="page-4-0"></span>Intel verifies that the current version of the Quartus Prime software compiles the previous version of each IP core. Intel does not verify that the Quartus Prime software compiles IP core versions older than the previous version. The *Altera IP Release Notes* lists any exceptions.

#### **Related Information**

- [Altera IP Release Notes](https://documentation.altera.com/#/link/hco1421698042087/hco1421697689300)
- [Errata for BCH IP core in the Knowledge Base](http://www.altera.com/support/kdb/kdb-browse.jsp?keyword=bch)

#### **1.5. DSP IP Core Verification**

Before releasing a version of an IP core, Intel runs comprehensive regression tests to verify its quality and correctness. Intel generates custom variations of the IP core to exercise the various parameter options and thoroughly simulates the resulting simulation models with the results verified against master simulation models.

#### **1.6. BCH IP Core Performance and Resource Utilization**

Typical expected performance for a BCH IP Core using the Quartus Prime software with the Arria V (5AGXFB3H4F35C5), Cyclone V (5CGXFC7C7F23C8), and Stratix V (5SGXEA7H3F35C3) devices. Where m is the number of bits per symbol; n is the codeword length; d is the parallel data input width; t is the error correction capability.

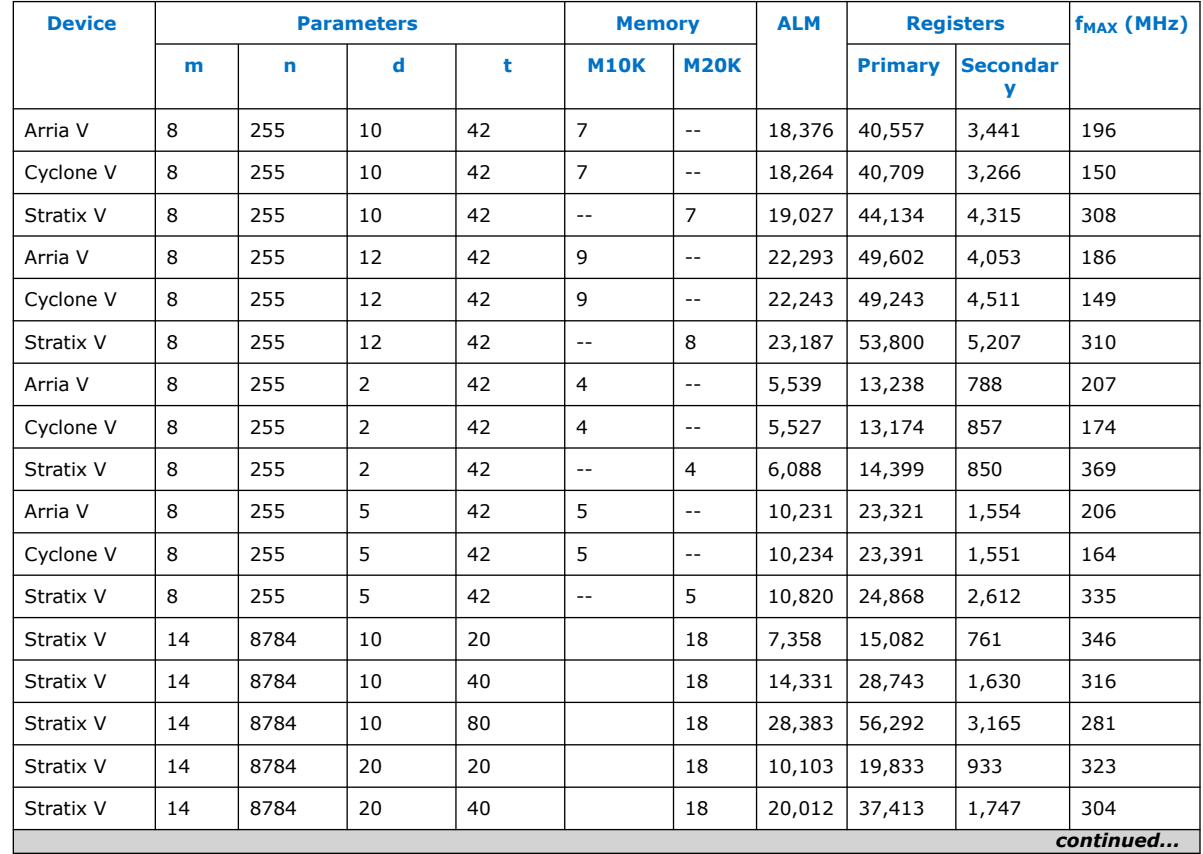

#### **Table 3. Decoder Performance and Resource Utilization**

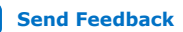

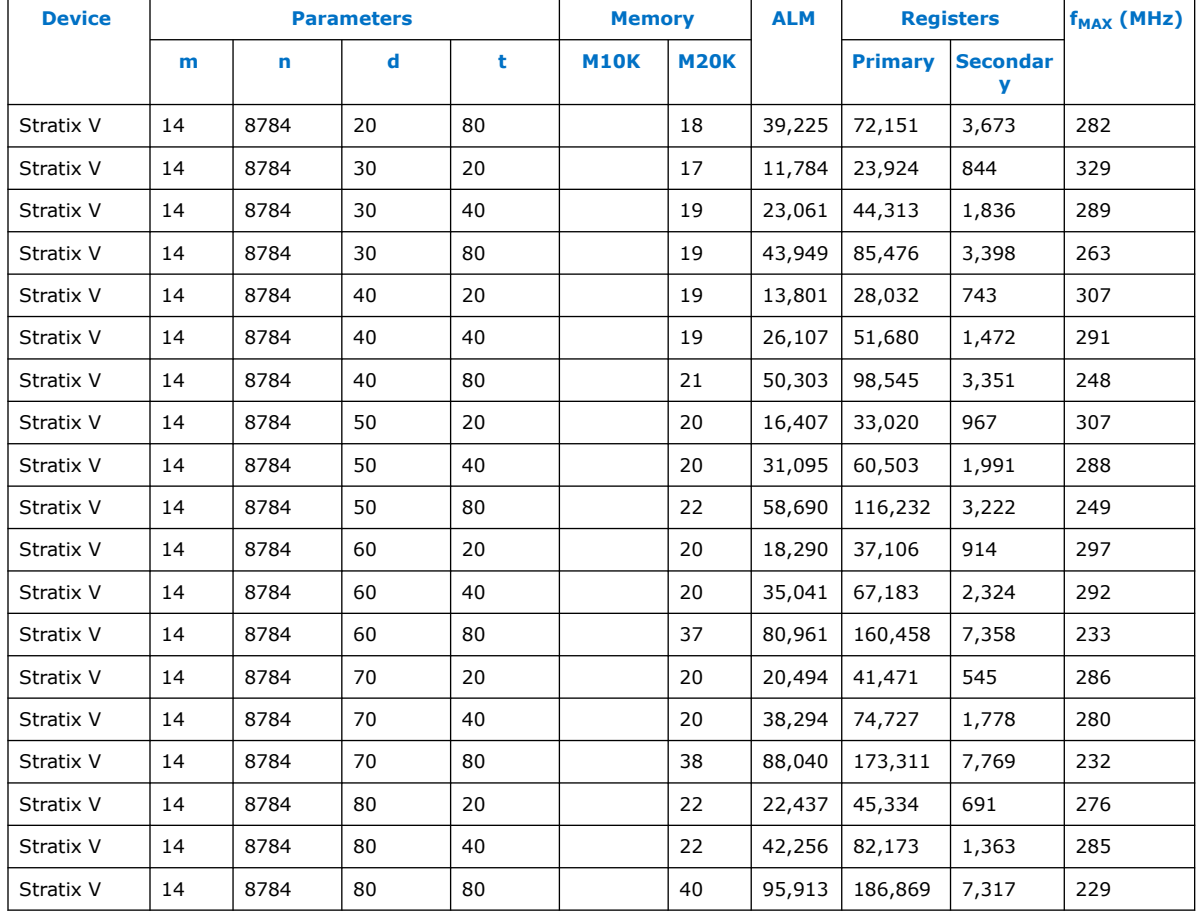

#### **Table 4. Encoder Performance and Resource Utilization**

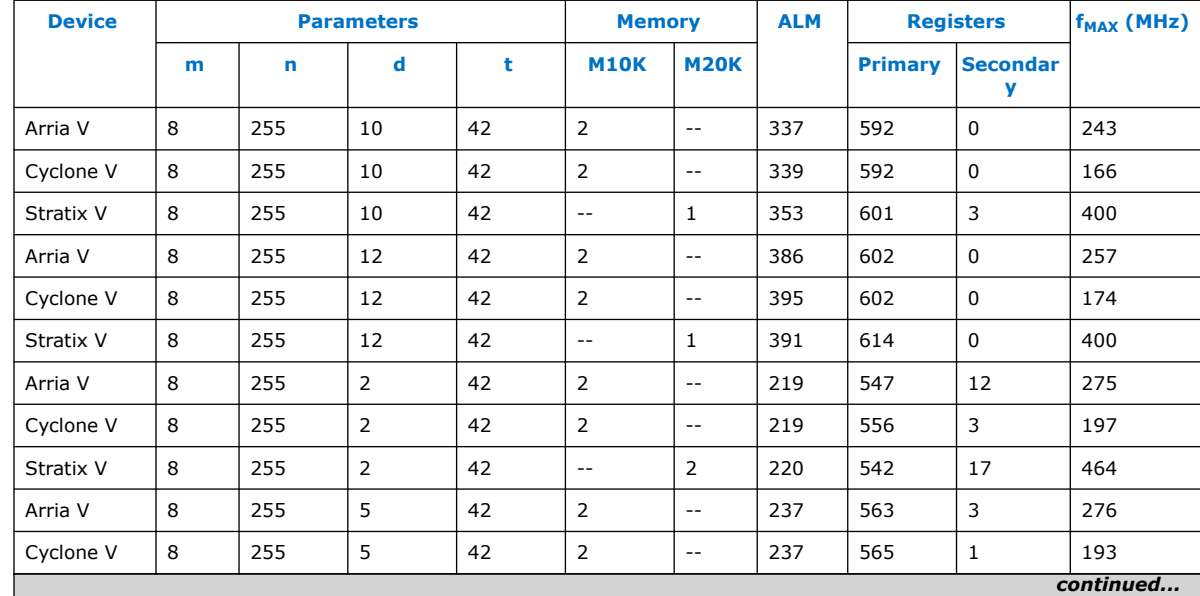

intel.

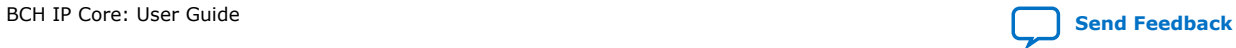

#### *1. About the BCH IP Core* **683320 | 2017.02.13**

## intel.

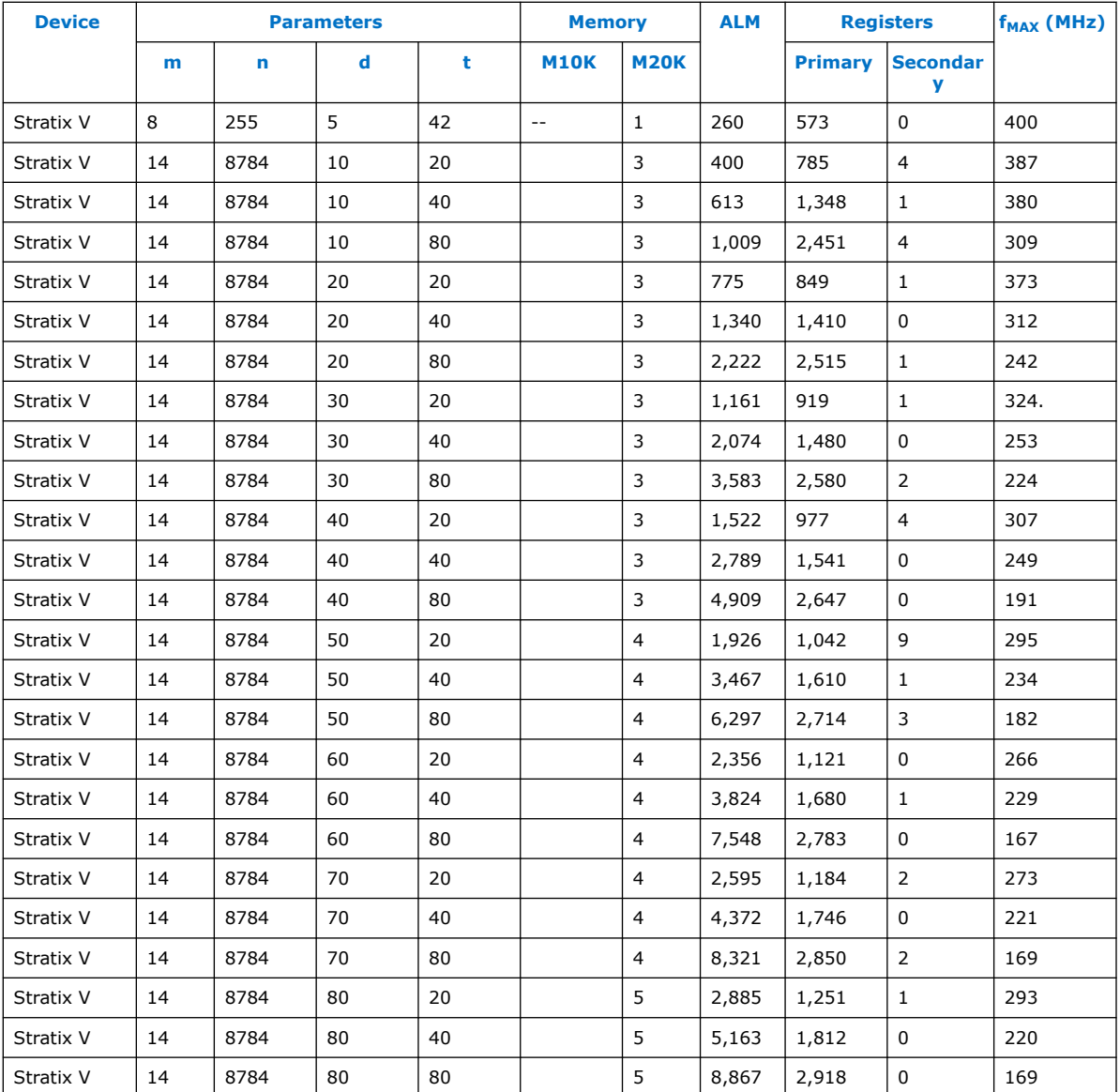

**intel** 

## <span id="page-7-0"></span>**2. BCH IP Core Getting Started**

### **2.1. Installing and Licensing IP Cores**

The Intel Quartus® Prime software installation includes an FPGA IP library. This library provides useful IP core functions for your production use without the need for an additional license. Some IP cores in the library require that you purchase a separate license for production use. The Intel FPGA IP Evaluation Mode allows evaluation of any of the FPGA IP cores in simulation and compilation in the Intel Quartus Prime software. Upon satisfaction with functionality and performance, visit the Self Service Licensing Center to obtain a license number for any Intel FPGA product.

The Intel Quartus Prime software installs IP cores in the following locations by default:

#### **Figure 1. IP Core Installation Path**

#### **intelFPGA(\_pro\*)**

**quartus -** Contains the Quartus Prime software

**ip** - Contains the IP library and third-party IP cores

**altera** - Contains the IP library source code

*F*  $\Box$  <*IP core name*> - Contains the IP core source files

#### **Table 5. IP Core Installation Locations**

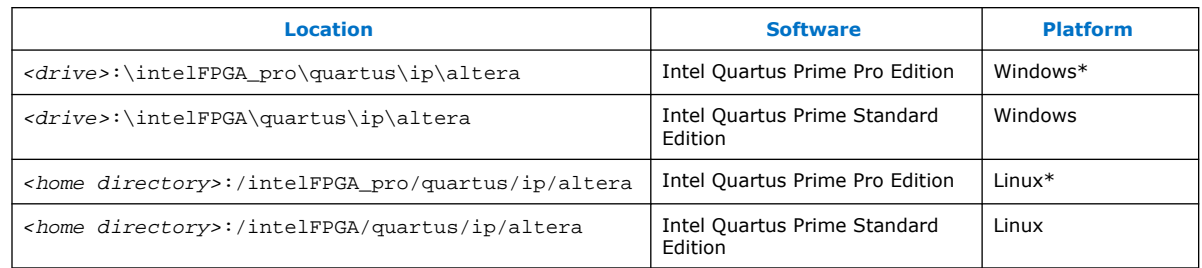

#### **2.1.1. OpenCore Plus IP Evaluation**

The free OpenCore® Plus feature allows you to evaluate licensed MegaCore IP cores in simulation and hardware before purchase. Purchase a license for MegaCore IP cores if you decide to take your design to production. OpenCore Plus supports the following evaluations:

- Simulate the behavior of a licensed IP core in your system.
- Verify the functionality, size, and speed of the IP core quickly and easily.
- Generate time-limited device programming files for designs that include IP cores.
- Program a device with your IP core and verify your design in hardware.

Intel Corporation. All rights reserved. Intel, the Intel logo, and other Intel marks are trademarks of Intel Corporation or its subsidiaries. Intel warrants performance of its FPGA and semiconductor products to current specifications in accordance with Intel's standard warranty, but reserves the right to make changes to any products and services at any time without notice. Intel assumes no responsibility or liability arising out of the application or use of any information, product, or service described herein except as expressly agreed to in writing by Intel. Intel customers are advised to obtain the latest version of device specifications before relying on any published information and before placing orders for products or services. \*Other names and brands may be claimed as the property of others.

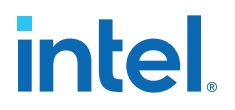

<span id="page-8-0"></span>OpenCore Plus evaluation supports the following two operation modes:

- Untethered—run the design containing the licensed IP for a limited time.
- Tethered—run the design containing the licensed IP for a longer time or indefinitely. This operation requires a connection between your board and the host computer.
- *Note:* All IP cores that use OpenCore Plus time out simultaneously when any IP core in the design times out.

#### **Related Information**

- [Intel Quartus Prime Licensing](https://www.intel.com/content/www/us/en/support/programmable/licensing/q-and-a.html)
- [Intel FPGA Software Installation and Licensing](https://www.intel.com/content/www/us/en/docs/programmable/683472/current/introduction-to-fpga-software-installation.html)

#### **2.1.2. BCH IP Core OpenCore Plus Timeout Behavior**

All IP cores in a device time out simultaneously when the most restrictive evaluation time is reached. If a design has more than one IP core, the time-out behavior of the other IP cores may mask the time-out behavior of a specific IP core .

For IP cores, the untethered time-out is 1 hour; the tethered time-out value is indefinite. Your design stops working after the hardware evaluation time expires. The Quartus Prime software uses OpenCore Plus Files (.ocp) in your project directory to identify your use of the OpenCore Plus evaluation program. After you activate the feature, do not delete these files..When the evaluation time expires, the data output port data\_out goes low

#### **Related Information**

[AN 320: OpenCore Plus Evaluation of Megafunctions](http://www.altera.com/literature/an/an320.pdf)

#### **2.2. IP Catalog and Parameter Editor**

The IP Catalog displays the IP cores available for your project. Use the following features of the IP Catalog to locate and customize an IP core:

- Filter IP Catalog to **Show IP for active device family** or **Show IP for all device families**. If you have no project open, select the **Device Family** in IP Catalog.
- Type in the Search field to locate any full or partial IP core name in IP Catalog.
- Right-click an IP core name in IP Catalog to display details about supported devices, to open the IP core's installation folder, and for links to IP documentation.
- Click **Search for Partner IP** to access partner IP information on the web.

The parameter editor prompts you to specify an IP variation name, optional ports, and output file generation options. The parameter editor generates a top-level Intel Quartus Prime IP file (.ip) for an IP variation in Intel Quartus Prime Pro Edition projects.

The parameter editor generates a top-level Quartus IP file  $(.qip)$  for an IP variation in Intel Quartus Prime Standard Edition projects. These files represent the IP variation in the project, and store parameterization information.

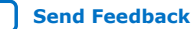

# intel.

#### **Figure 2. IP Parameter Editor (Intel Quartus Prime Pro Edition)**

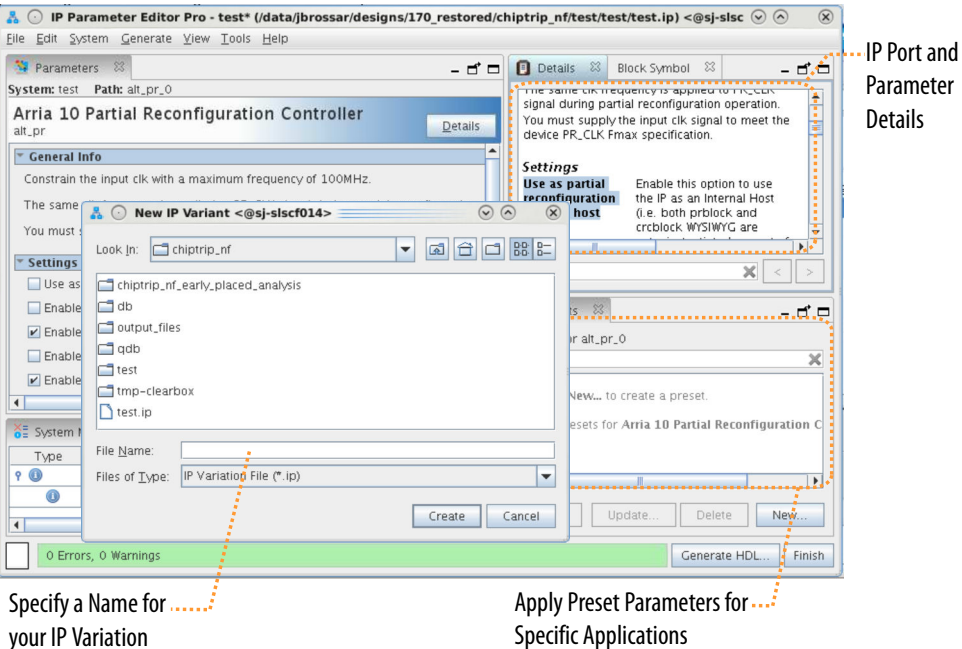

your IP Variation

#### **Figure 3. IP Parameter Editor (Intel Quartus Prime Standard Edition)**

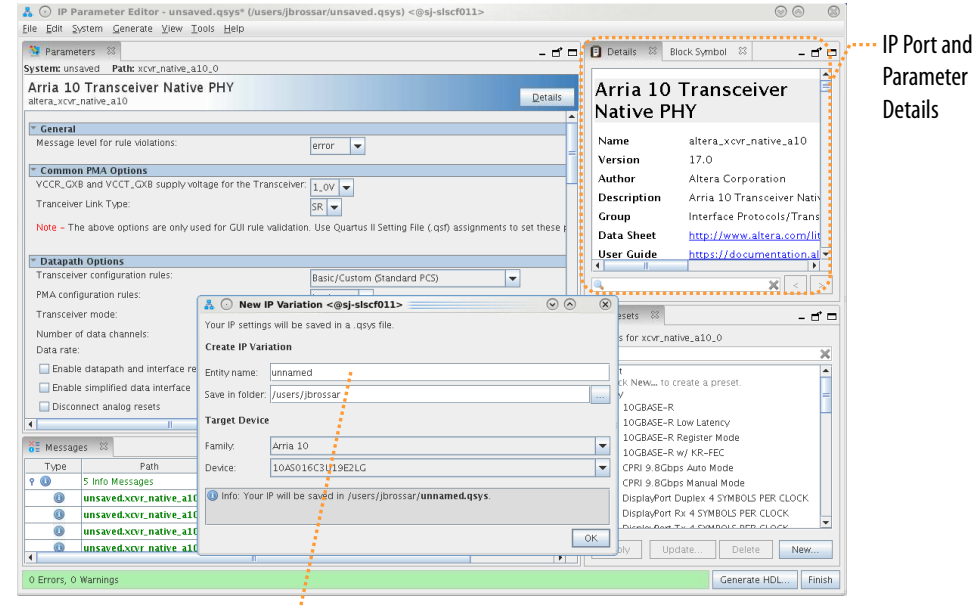

Specify IP Variation Name  $\ldots$ and Target Device

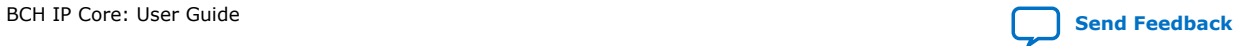

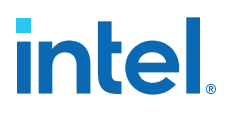

#### <span id="page-10-0"></span>**2.3. Generating IP Cores (Intel Quartus Prime Pro Edition)**

Quickly configure a custom IP variation in the Intel Quartus Prime parameter editor. Double-click any component in the IP Catalog to launch the parameter editor. The parameter editor allows you to define a custom variation of the selected IP core. The parameter editor generates the IP variation synthesis and optional simulation files, and adds the .ip file representing the variation to your project automatically.

#### **Figure 4. IP Parameter Editor (Intel Quartus Prime Pro Edition)**

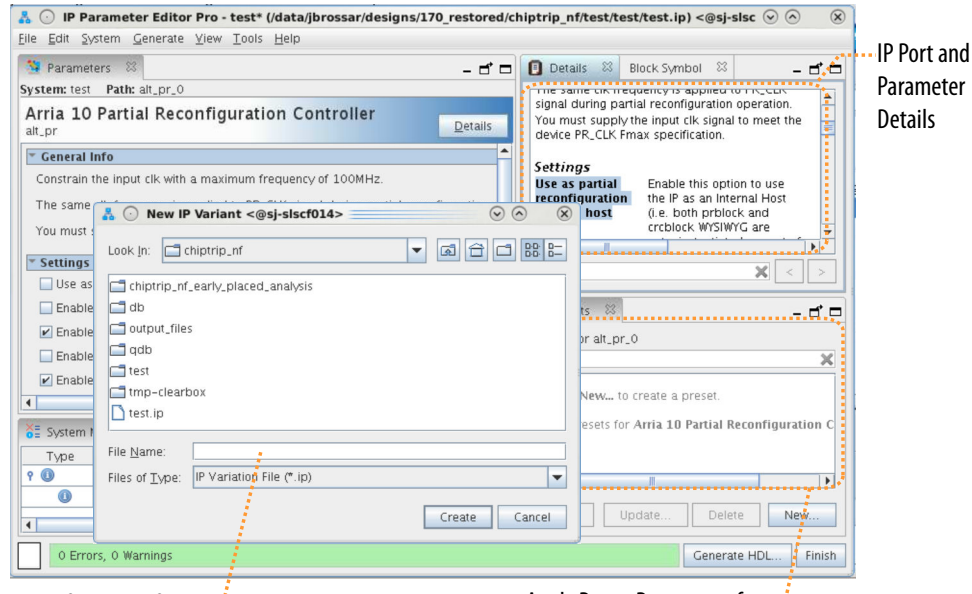

Specify a Name for ....... your IP Variation

Apply Preset Parameters for Specific Applications

Follow these steps to locate, instantiate, and customize an IP core in the parameter editor:

- 1. Create or open a Intel Quartus Prime project  $( .$  qpf) to contain the instantiated IP variation.
- 2. In the IP Catalog (**Tools** ➤ **IP Catalog**), locate and double-click the name of the IP core to customize. To locate a specific component, type some or all of the component's name in the IP Catalog search box. The New IP Variation window appears.
- 3. Specify a top-level name for your custom IP variation. Do not include spaces in IP variation names or paths. The parameter editor saves the IP variation settings in a file named  $\langle$ your  $ip$ >. ip. Click **OK**. The parameter editor appears.
- 4. Set the parameter values in the parameter editor and view the block diagram for the component. The **Parameterization Messages** tab at the bottom displays any errors in IP parameters:
	- Optionally, select preset parameter values if provided for your IP core. Presets specify initial parameter values for specific applications.
	- Specify parameters defining the IP core functionality, port configurations, and device-specific features.
	- Specify options for processing the IP core files in other EDA tools.

<span id="page-11-0"></span>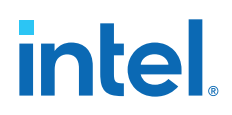

*Note:* Refer to your IP core user guide for information about specific IP core parameters.

- 5. Click **Generate HDL**. The **Generation** dialog box appears.
- 6. Specify output file generation options, and then click **Generate**. The synthesis and/or simulation files generate according to your specifications.
- 7. To generate a simulation testbench, click **Generate** ➤ **Generate Testbench System**. Specify testbench generation options, and then click **Generate**.
- 8. To generate an HDL instantiation template that you can copy and paste into your text editor, click **Generate** ➤ **Show Instantiation Template**.
- 9. Click **Finish**. Click **Yes** if prompted to add files representing the IP variation to your project.
- 10. After generating and instantiating your IP variation, make appropriate pin assignments to connect ports.
	- *Note:* Some IP cores generate different HDL implementations according to the IP core parameters. The underlying RTL of these IP cores contains a unique hash code that prevents module name collisions between different variations of the IP core. This unique code remains consistent, given the same IP settings and software version during IP generation. This unique code can change if you edit the IP core's parameters or upgrade the IP core version. To avoid dependency on these unique codes in your simulation environment, refer to *Generating a Combined Simulator Setup Script*.

#### **2.3.1. IP Core Generation Output (Intel Quartus Prime Pro Edition)**

The Intel Quartus Prime software generates the following output file structure for individual IP cores that are not part of a Qsys Pro system.

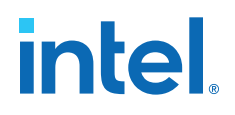

#### *<Project Directory> <your\_ip>***.ip** - Top-level IP variation file *<your\_ip>* **- IP core variation files** *<your\_ip>***.bsf** - Block symbol schematic file *<your\_ip>***.cmp** - VHDL component declaration *<your\_ip>***.ppf** - XML I/O pin information file *<your\_ip>***.qip** - Lists files for IP core synthesis *<your\_ip>***.spd** - Simulation startup scripts \* *<your\_ip>***\_bb.v** - Verilog HDL black box EDA synthesis file *<your\_ip>***\_generation.rpt** - IP generation report *<your\_ip>***\_inst.v** or **.vhd** - Lists file for IP core synthesis *<your\_ip>***.qgsimc** - Simulation caching file (Qsys Pro) *<your\_ip>***.qgsynthc** - Synthesis caching file (Qsys Pro) **sim - IP simulation files** *<your\_ip>***.v** or **vhd** - Top-level simulation file *<simulator vendor>* - Simulator setup scripts ≄ *<simulator\_setup\_scripts>* **synth - IP synthesis files** *<your\_ip>***.v** or **.vhd** - Top-level IP synthesis file *<IP Submodule>\_<version>* **- IP Submodule Library sim** - IP submodule 1 simulation files *<HDL files>* **synth** - IP submodule 1 synthesis files *<HDL files> <your\_ip>***\_tb - IP testbench system \*** *<your\_testbench>***\_tb.qsys** - testbench system file *<your\_ip>***\_tb - IP testbench files** *your\_testbench>* **\_tb.csv** or **.spd** - testbench file **sim - IP testbench simulation files**

\* If supported and enabled for your IP core variation.

#### **Table 6. Files Generated for IP Cores**

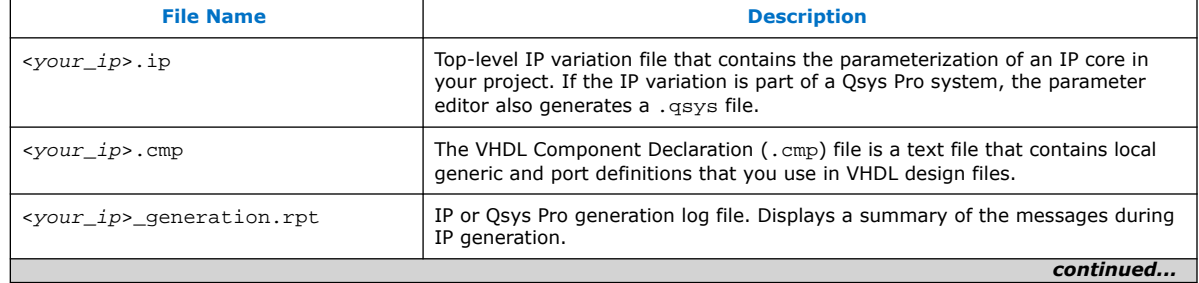

#### *2. BCH IP Core Getting Started* **683320 | 2017.02.13**

ī.

## *intel.*

 $\mathbf{r}$ 

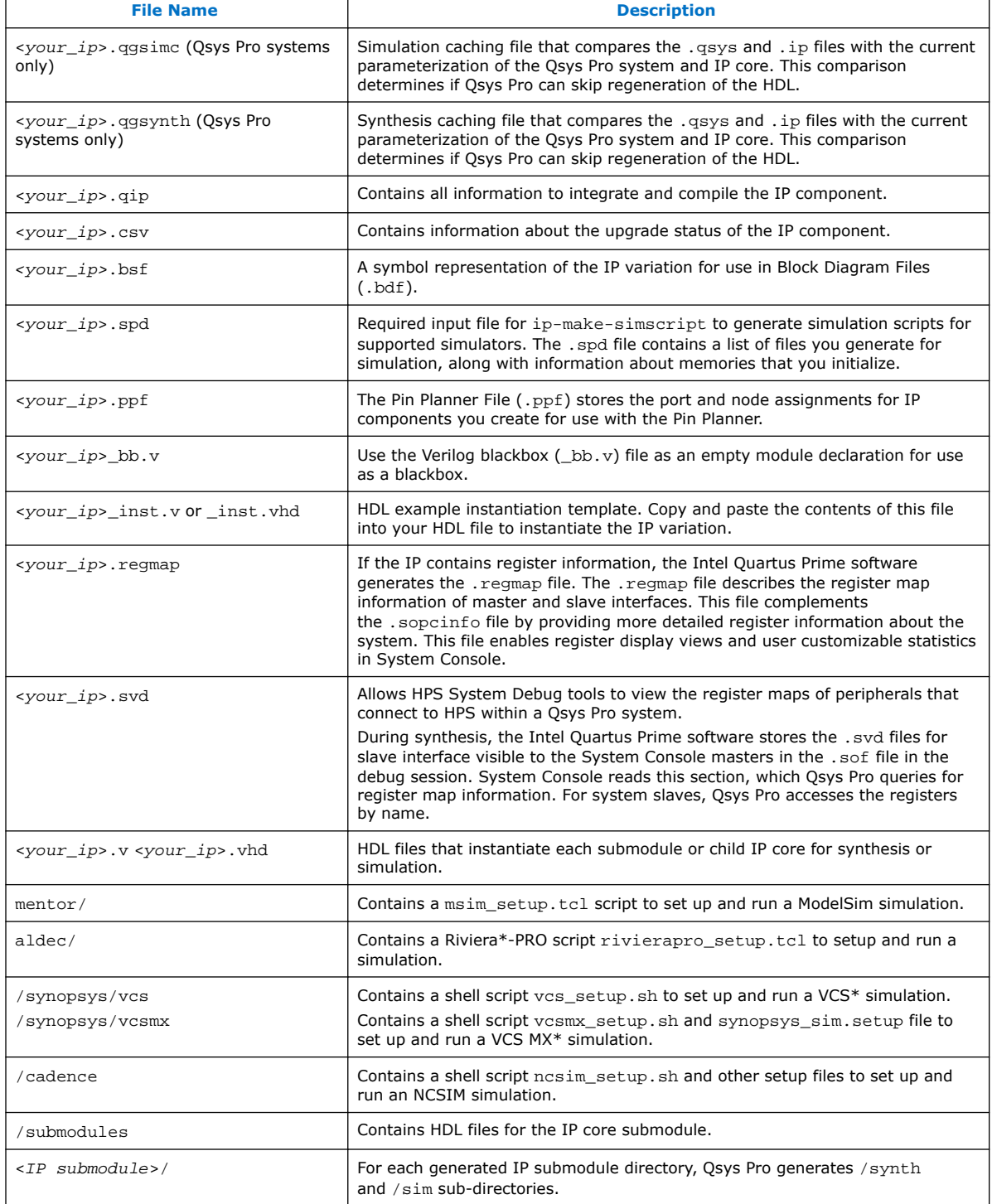

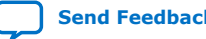

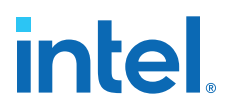

#### <span id="page-14-0"></span>**2.4. Simulating Intel FPGA IP Cores**

The Intel Quartus Prime software supports IP core RTL simulation in specific EDA simulators. IP generation creates simulation files, including the functional simulation model, any testbench (or example design), and vendor-specific simulator setup scripts for each IP core. Use the functional simulation model and any testbench or example design for simulation. IP generation output may also include scripts to compile and run any testbench. The scripts list all models or libraries you require to simulate your IP core.

The Intel Quartus Prime software provides integration with many simulators and supports multiple simulation flows, including your own scripted and custom simulation flows. Whichever flow you choose, IP core simulation involves the following steps:

- 1. Generate simulation model, testbench (or example design), and simulator setup script files.
- 2. Set up your simulator environment and any simulation script(s).
- 3. Compile simulation model libraries.
- 4. Run your simulator.

#### **2.5. DSP Builder for Intel FPGAs Design Flow**

DSP Builder for Intel FPGAs shortens digital signal processing (DSP) design cycles by helping you create the hardware representation of a DSP design in an algorithmfriendly development environment.

This IP core supports DSP Builder for Intel FPGAs. Use the DSP Builder for Intel FPGAs flow if you want to create a DSP Builder for Intel FPGAs model that includes an IP core variation; use IP Catalog if you want to create an IP core variation that you can instantiate manually in your design.

#### **Related Information**

[Using MegaCore Functions chapter in the DSP Builder for Intel FPGAs Handbook.](http://www.altera.com/literature/hb/dspb/hb_dspb_intro.pdf)

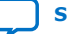

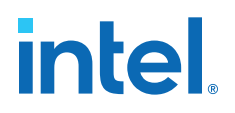

## <span id="page-15-0"></span>**3. BCH IP Core Functional Description**

This topic describes the IP core's architecture, interfaces, and signals.

You can parameterize the BCH IP core as an encoder or a decoder. The encoder receives data packets and generates the check symbols; the decoder detects and corrects errors.

#### **3.1. BCH IP Core Encoder**

The BCH encoder has a parallel architecture with an input and output of *d* data bits. When the encoder receives data symbols, it generates check symbols for a given codeword and sends the input codeword with the check symbols to the output interface. The encoder uses backpressure on the upstream component when it generates the check symbols.

#### **Figure 6. Encoder Timing**

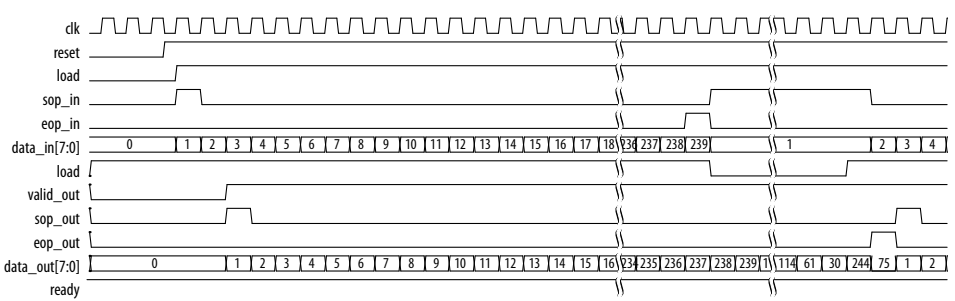

The  $ready$  signal indicates that the encoder can accept incoming stream. On the  $clk$ rising edge, if the encoder ready signal is high, send input data stream via data\_in port and assert load high to indicate valid input data. Assume the full message word needs X clock signals. When this input process reaches X-1 clock cycles, the encoder  $r$ eady signal goes low. At the next  $c$ lk rising edge, the encoder accepts the input from data in port, and the encoder receives the full message word. Before the ready signal returns to high again, the encoder does not accept new input data. When valid\_out signal is asserted high, output encoded codeword is valid at the data\_out port. At the first clock cycle where the output data is valid, sop\_out is asserted high for only one cycle, indicating the start of packet. The IP core has forward and back pressure, which you can control with the ready and sink\_ready signal. Assert the sop in and eop in signals correctly at the clock cycle, i.e. the first and last clock cycle of the input codeword.

Intel Corporation. All rights reserved. Intel, the Intel logo, and other Intel marks are trademarks of Intel Corporation or its subsidiaries. Intel warrants performance of its FPGA and semiconductor products to current specifications in accordance with Intel's standard warranty, but reserves the right to make changes to any products and services at any time without notice. Intel assumes no responsibility or liability arising out of the application or use of any information, product, or service described herein except as expressly agreed to in writing by Intel. Intel customers are advised to obtain the latest version of device specifications before relying on any published information and before placing orders for products or services. \*Other names and brands may be claimed as the property of others.

**[ISO](https://www.intel.com/content/www/us/en/quality/intel-iso-registrations.html) [9001:2015](https://www.intel.com/content/www/us/en/quality/intel-iso-registrations.html) [Registered](https://www.intel.com/content/www/us/en/quality/intel-iso-registrations.html)**

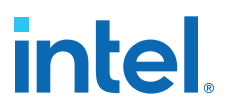

#### <span id="page-16-0"></span>**Shortened Codewords**

The BCH IP core supports shortened codewords. A shortened codeword contains fewer symbols than the maximum value of *N*, which is 2*M* –1, where *N* is the total number of symbols per codeword and *M* is the number of bits per symbol. A shortened codeword is mathematically equivalent to a maximum-length code with the extra data symbols at the start of the codeword set to 0. For example, (220,136) is a shortened codeword of (255,171). Both of these codewords use the same number of check symbols, 11. To use shortened codewords with the decoder, use the parameter editor to set the codeword length to the correct value.

#### **3.2. BCH IP Core Decoder**

When the decoder receives the encoded codeword, it uses the check symbols to detect errors and correct them.

The received encoded codeword may differ from the original codeword due to the noise in the channel. The decoder detects errors using several polynomials to locate the error location and the error value. When the decoder obtains the error location and value, the decoder corrects the errors in a codeword, and sends the codeword to the output.

If  $e \leq t$ , the IP core can correct errors; if  $e > t$ , you see unpredictable results.

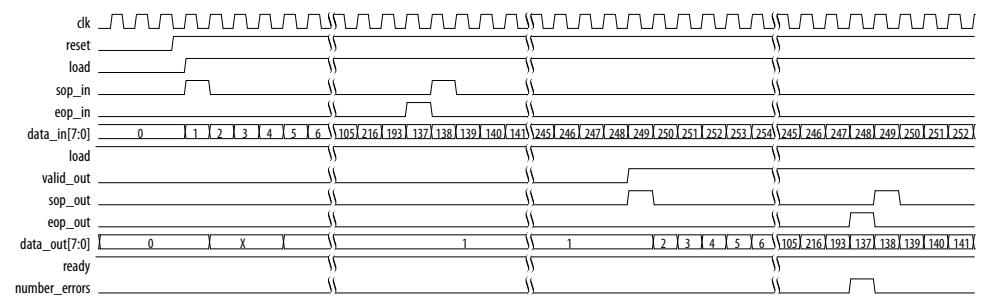

#### **Figure 7. Decoder Timing**

The codeword starts when you assert the in valid signal and the in startofpacket signal. The decoder accepts the data at in data as valid data. The codeword ends when you assert the in\_endofpacket signal. For a 1-channel codeword, assert the in\_startofpacket and in\_endofpacket signals for one clock cycle. When the decoder deasserts the in\_ready signal, the decoder cannot process any more data until it asserts the in\_ready signal again.

At the output, the operation is identical. When the decoder asserts the out\_valid signal and the out\_startofpacket signal, the decoder provides valid data on out data. The decoder asserts the out startofpacket signal and the out\_endofpacket signal to indicate the start and end of a codeword. The decoder automatically detects and corrects errors in a codeword and asserts the out error signal when it encounters a non-correctable codeword. The decoder outputs the full codeword including the check symbols, which you should remove.

The  $\text{ready}$  signal indicates that the decoder can accept an incoming stream. On  $\text{clk}$ rising edge, if the encoder ready signal is high, send input data stream via data\_in and assert load high to indicate valid input data. When valid out is asserted high,

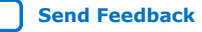

<span id="page-17-0"></span>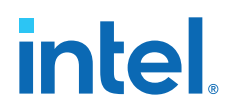

the output decoded word is valid at the data\_out port. The number\_errors shows the number of errors the IP core detects. At the first clock cycle where the output data is valid, sop\_out is asserted high for only one cycle, indicating the start of output packet. The IP core has forward and back pressure, which you controll with the ready signal and sink ready signal. Assert the sop in and eop in signals correctly at the clock cycle, i.e. the first and last clock cycle of the input codeword.

### **3.3. BCH IP Core Parameters**

#### **Table 7. Parameters**

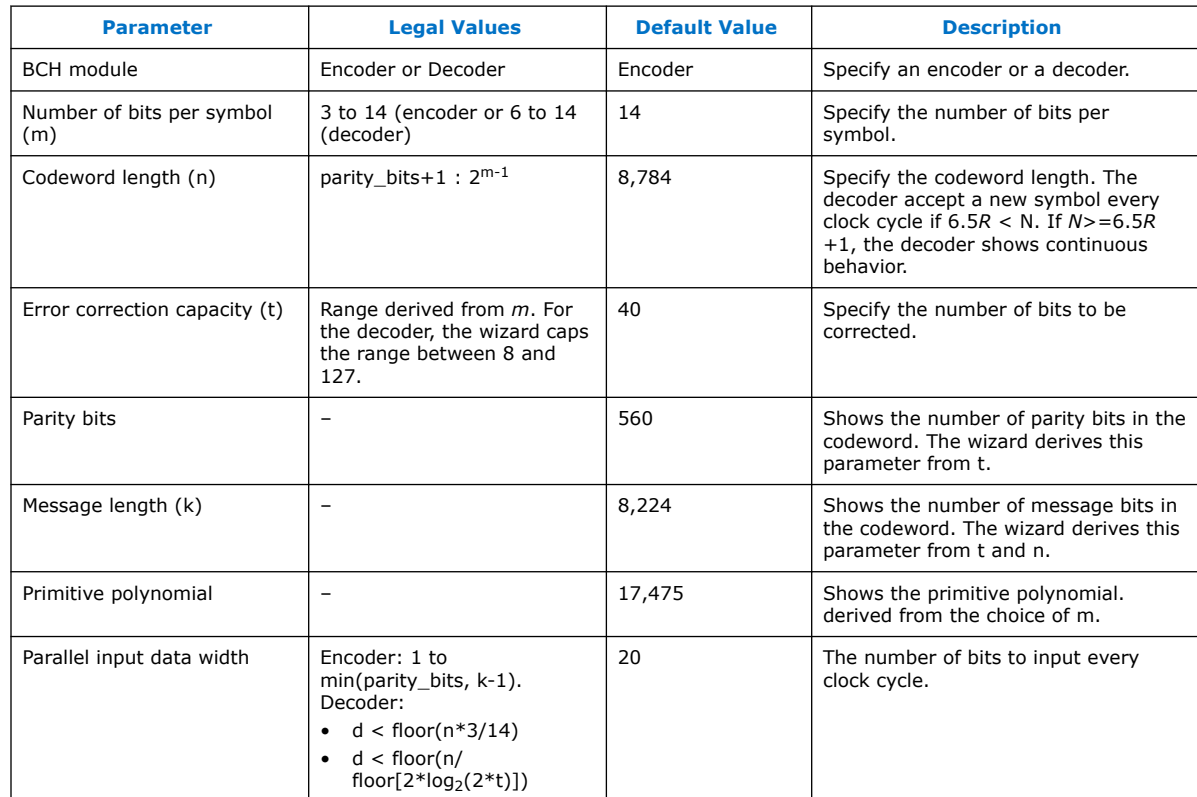

## **3.4. BCH IP Core Interfaces and Signals**

#### **Table 8. Clock and Reset Signals**

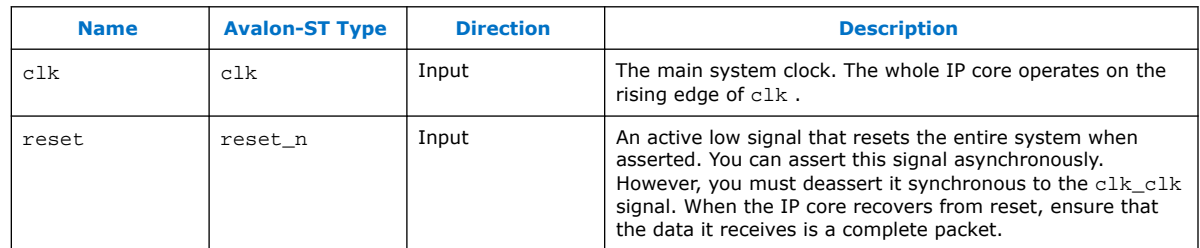

#### **Table 9. Avalon-ST Input and Output Interface Signals**

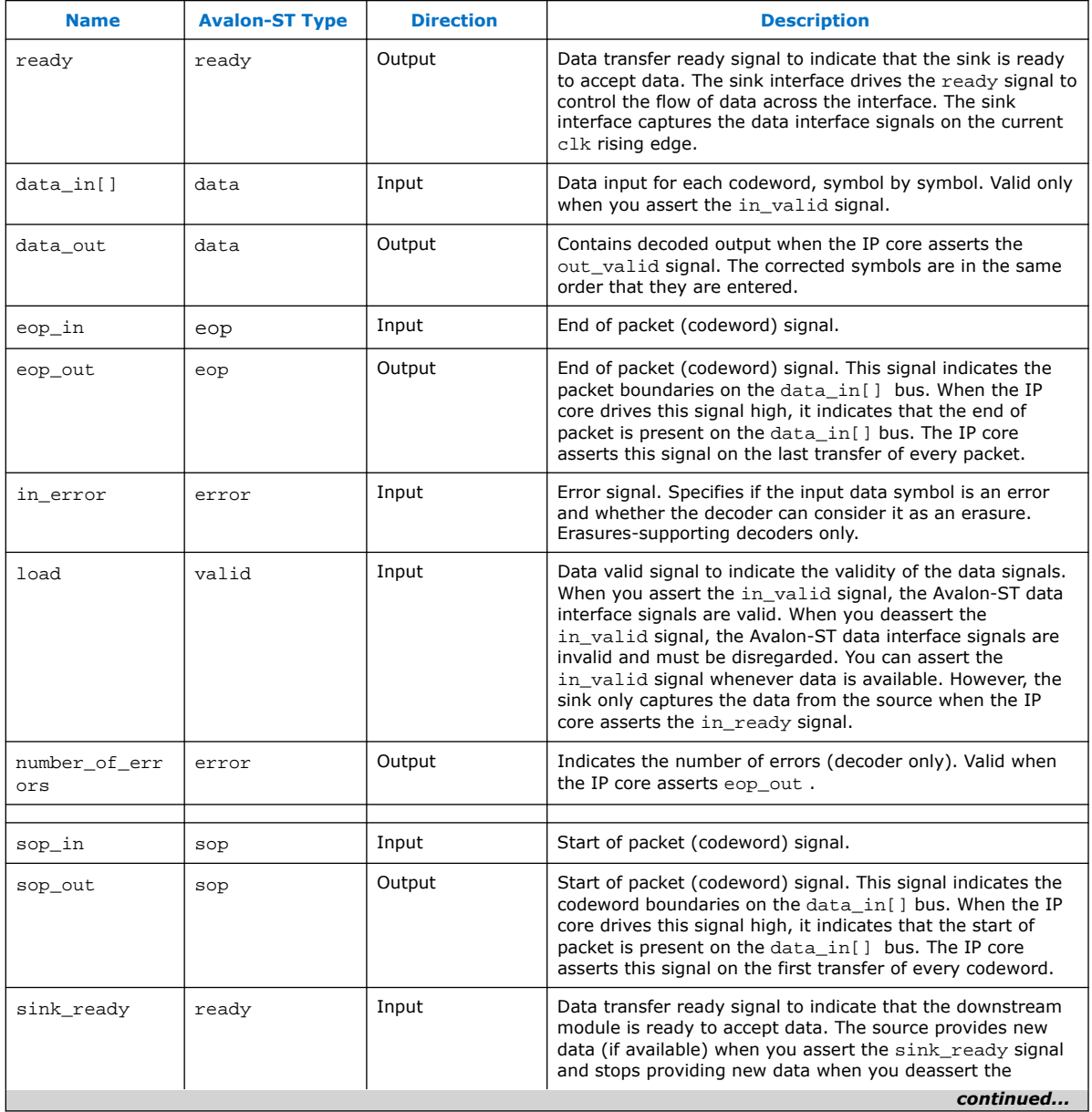

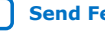

#### *3. BCH IP Core Functional Description* **683320 | 2017.02.13**

<span id="page-19-0"></span>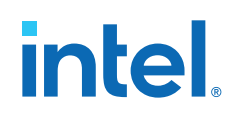

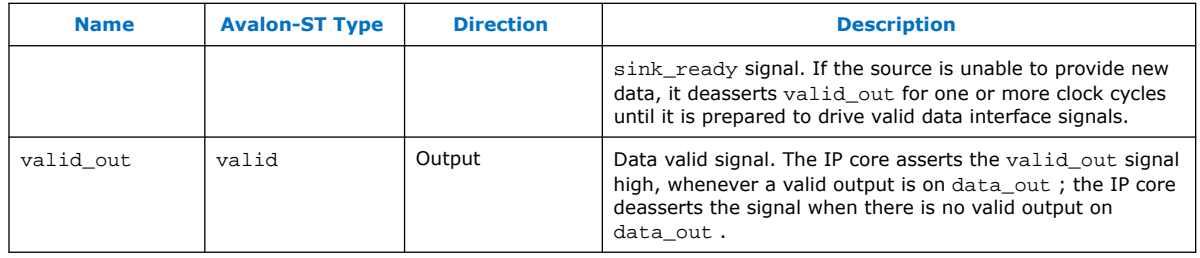

For IP cores generated within Qsys, all signals are in an Avalon-ST interface. For encoders:

- Input port:0 to datawidthdata in
- Output port:0 to datawidthdata out

For decoders:

- Input port:0 to datawidthdata in
- Output port:0 to datawidth+number errors | data out

#### **3.4.1. Avalon-ST Interfaces in DSP IP Cores**

Avalon-ST interfaces define a standard, flexible, and modular protocol for data transfers from a source interface to a sink interface.

The input interface is an Avalon-ST sink and the output interface is an Avalon-ST source. The Avalon-ST interface supports packet transfers with packets interleaved across multiple channels.

Avalon-ST interface signals can describe traditional streaming interfaces supporting a single stream of data without knowledge of channels or packet boundaries. Such interfaces typically contain data, ready, and valid signals. Avalon-ST interfaces can also support more complex protocols for burst and packet transfers with packets interleaved across multiple channels. The Avalon-ST interface inherently synchronizes multichannel designs, which allows you to achieve efficient, time-multiplexed implementations without having to implement complex control logic.

Avalon-ST interfaces support backpressure, which is a flow control mechanism where a sink can signal to a source to stop sending data. The sink typically uses backpressure to stop the flow of data when its FIFO buffers are full or when it has congestion on its output.

#### **Related Information**

[Avalon Interface Specifications](http://www.altera.com/literature/manual/mnl_avalon_spec.pdf)

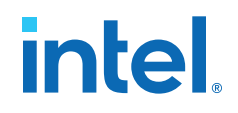

## <span id="page-20-0"></span>**4. Document Revision History**

BCH IP Core User Guide revision history.

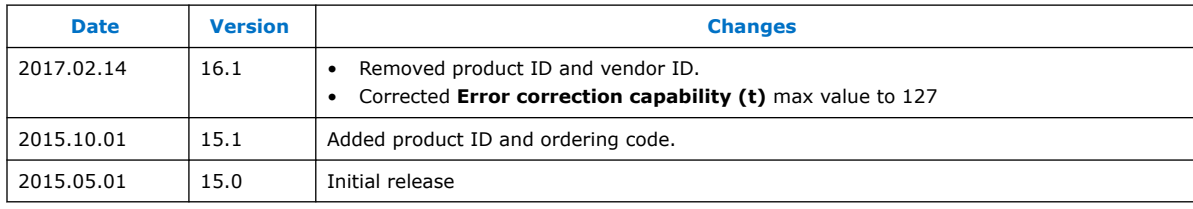

**[ISO](https://www.intel.com/content/www/us/en/quality/intel-iso-registrations.html) [9001:2015](https://www.intel.com/content/www/us/en/quality/intel-iso-registrations.html) [Registered](https://www.intel.com/content/www/us/en/quality/intel-iso-registrations.html)**

Intel Corporation. All rights reserved. Intel, the Intel logo, and other Intel marks are trademarks of Intel Corporation or its subsidiaries. Intel warrants performance of its FPGA and semiconductor products to current specifications in accordance with Intel's standard warranty, but reserves the right to make changes to any products and services at any time without notice. Intel assumes no responsibility or liability arising out of the application or use of any information, product, or service described herein except as expressly agreed to in writing by Intel. Intel customers are advised to obtain the latest version of device specifications before relying on any published information and before placing orders for products or services. \*Other names and brands may be claimed as the property of others.

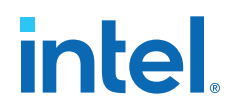

## <span id="page-21-0"></span>**A. BCH IP Core Document Archive**

If the table does not list an IP core version, the user guide for the previous IP core version applies.

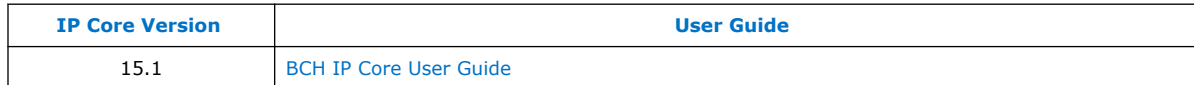

Intel Corporation. All rights reserved. Intel, the Intel logo, and other Intel marks are trademarks of Intel Corporation or its subsidiaries. Intel warrants performance of its FPGA and semiconductor products to current specifications in accordance with Intel's standard warranty, but reserves the right to make changes to any products and services at any time without notice. Intel assumes no responsibility or liability arising out of the application or use of any information, product, or service described herein except as expressly agreed to in writing by Intel. Intel customers are advised to obtain the latest version of device specifications before relying on any published information and before placing orders for products or services. \*Other names and brands may be claimed as the property of others.

**[ISO](https://www.intel.com/content/www/us/en/quality/intel-iso-registrations.html) [9001:2015](https://www.intel.com/content/www/us/en/quality/intel-iso-registrations.html) [Registered](https://www.intel.com/content/www/us/en/quality/intel-iso-registrations.html)**